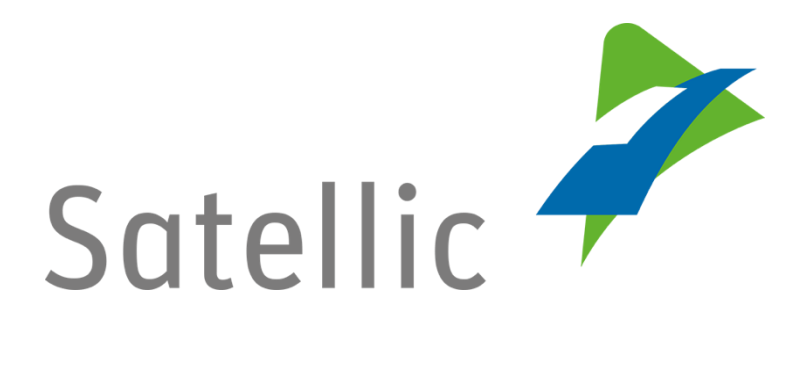

# **USER MANUAL**

# **Road User Portal (RUP)**

**-**

# **Change your Payment Means**

In case of additional questions, please contact Satellic Customer Support on

## **00800/72 83 55 42**

(From Belgium and neighboring countries)

## **or +32 2 416 0 416**

(from the rest of Europe)

Calls from mobile networks may be surcharged according to the terms and conditions of your mobile service operator.

**Date: November 2018 - status: Final - Created by: Marcom**

**Approved by: CS** Calls from mobile networks may be surcharged according to the terms and

# **Change your Payment Means in the Satellic Road User Portal**

This manual describes how to change the payment means for a specific OBU in the Road User Portal.

**It is important to note that the payment means can be modified via the page on which the details of your OBUs are displayed.**

*Please note that, due to privacy reasons, not all the account details can be shown in the print screens below.*

Step 1: Go to [www.satellic.be](http://www.satellic.be/) and select "MY ACCOUNT" to log in to the Road User Portal.

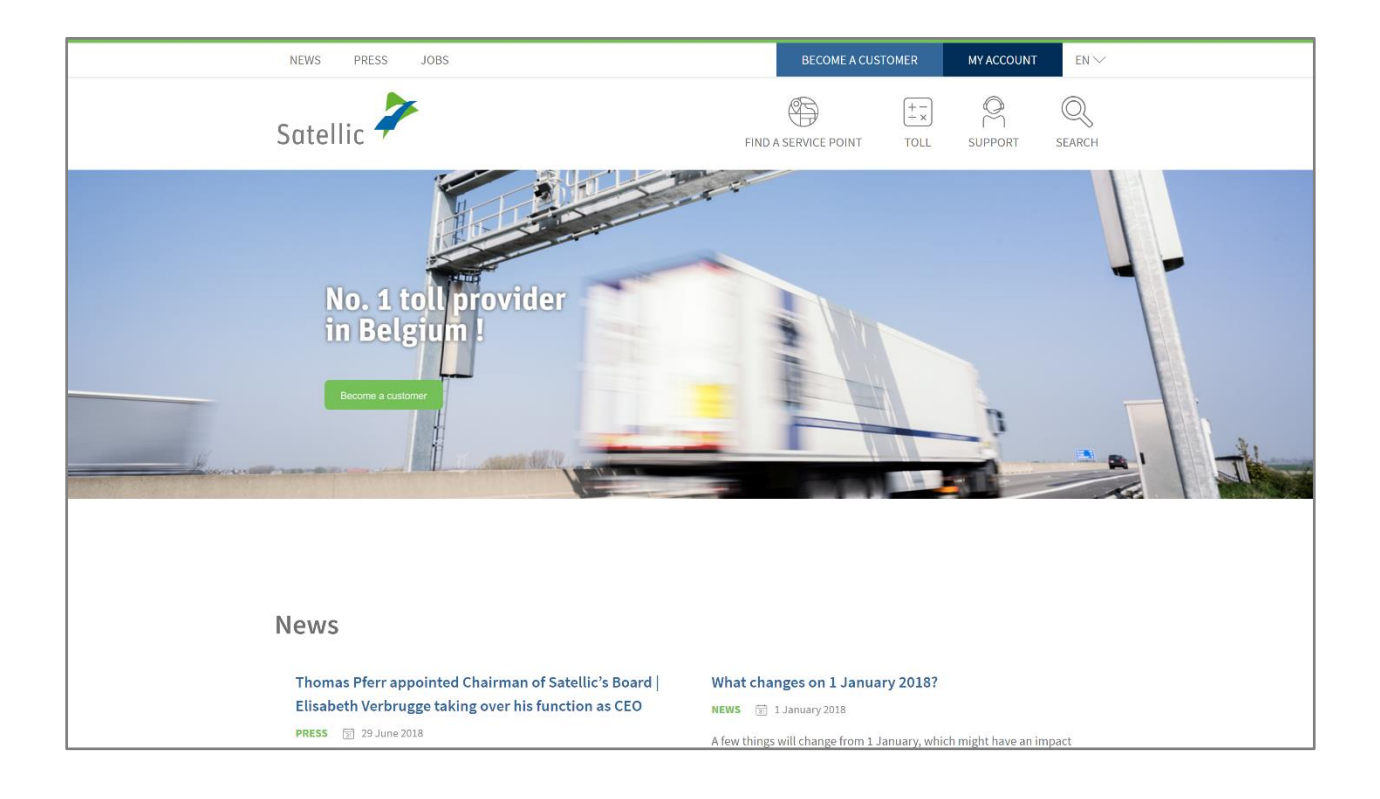

Step 2: Select "LOGIN".

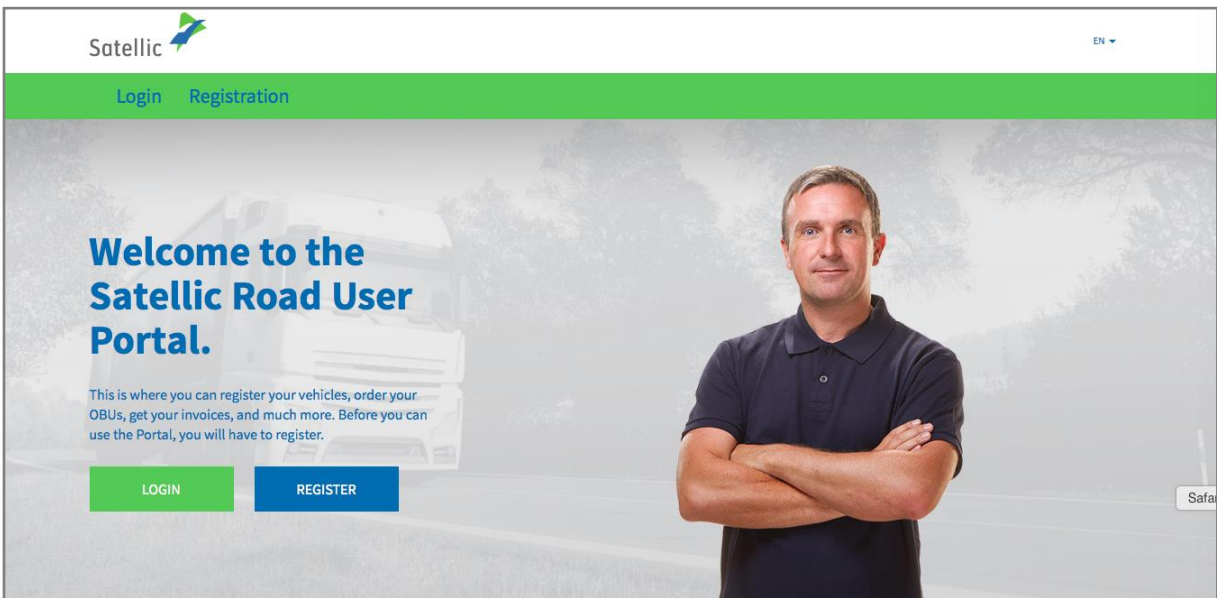

Step 3: Select "I'm managing" and log in with your Username and Password.

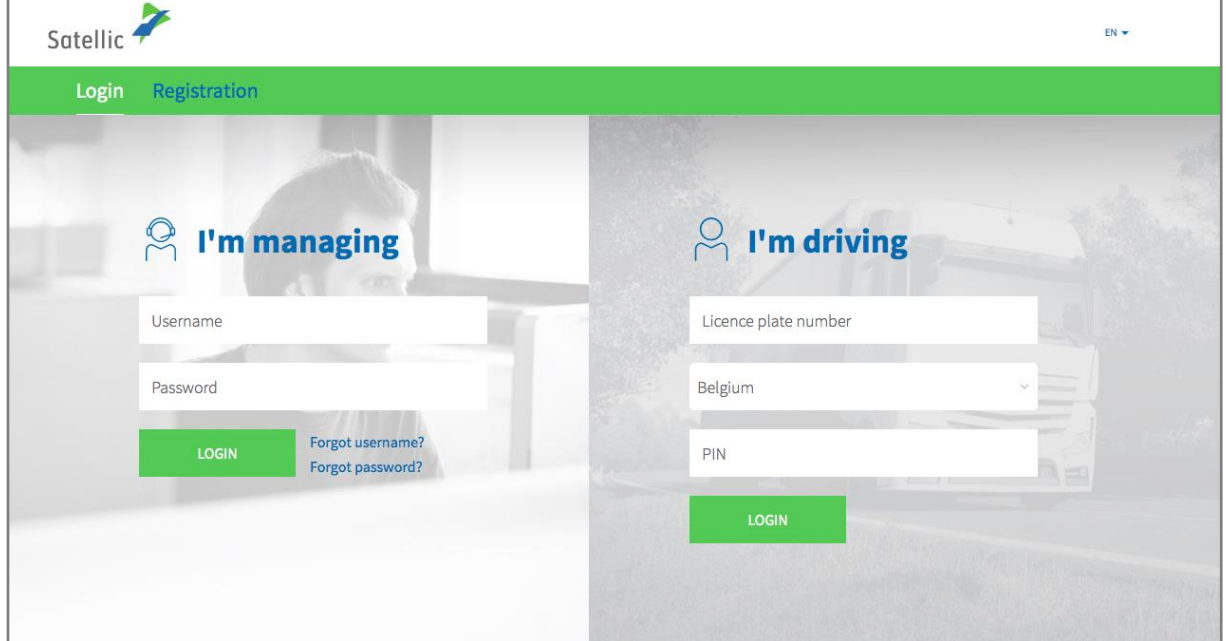

Step 4: Select the blue circle "OBUs"

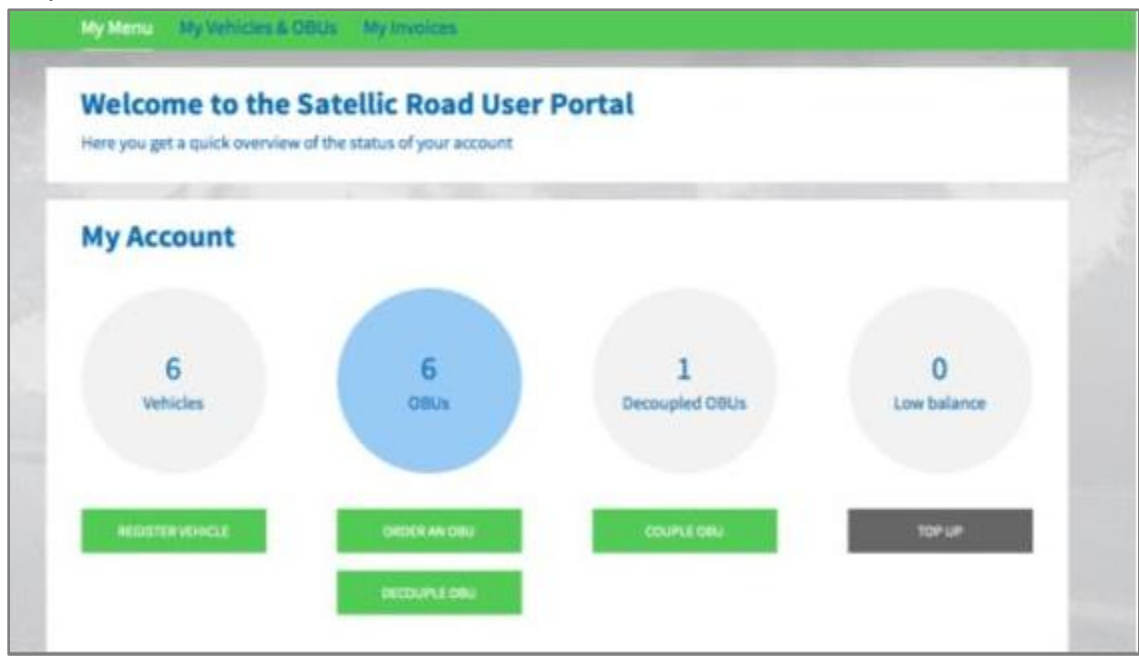

Step 5: Select the OBU for which you want to change the payment means.

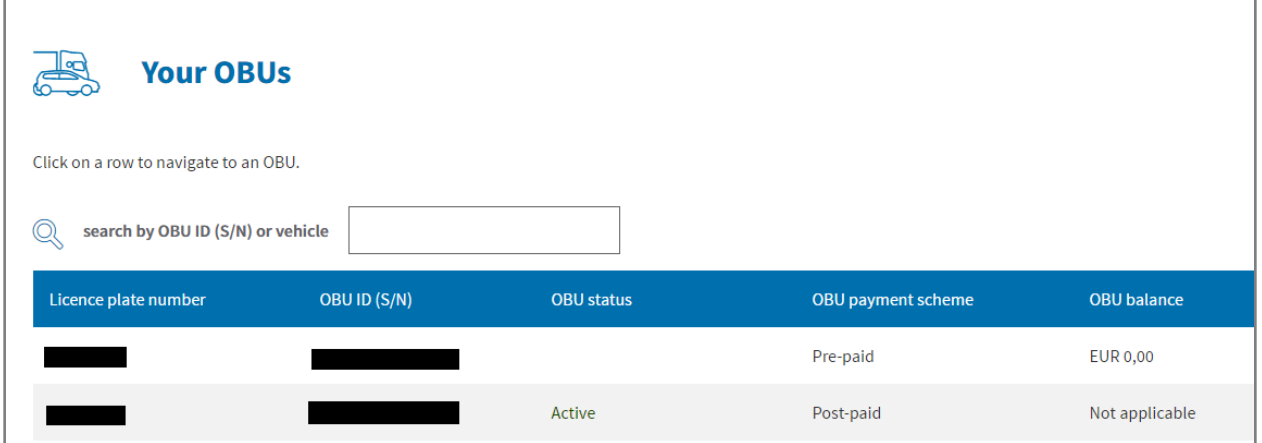

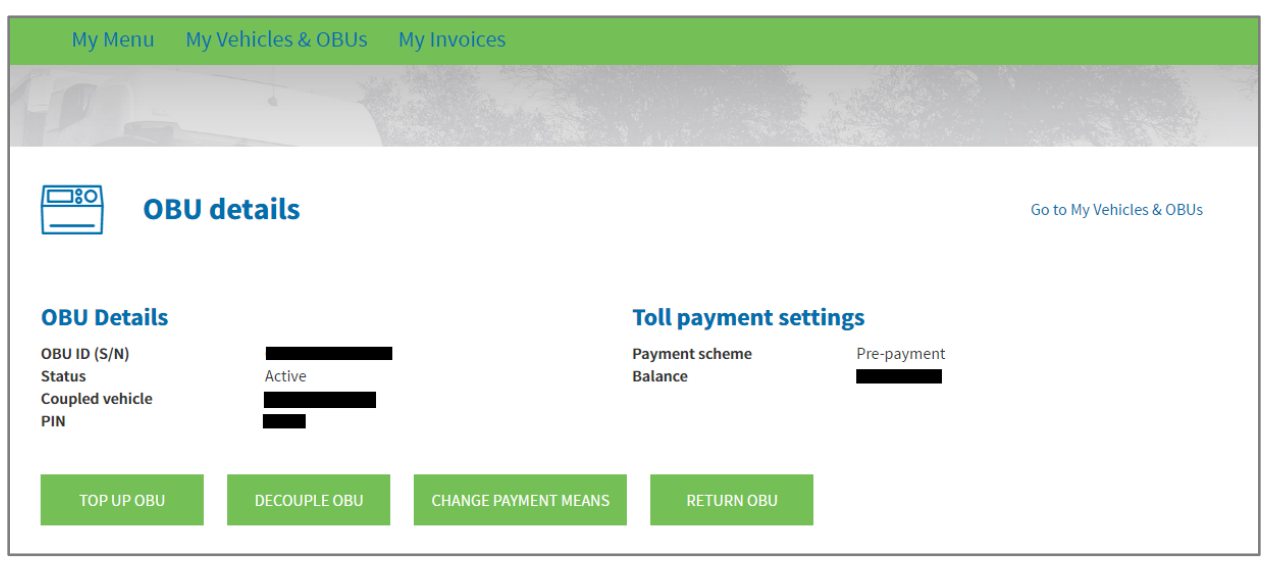

Step 6: On the page with all the OBU details, select "CHANGE PAYMENT MEANS".

Step 7: The system will guide you through the steps to follow.

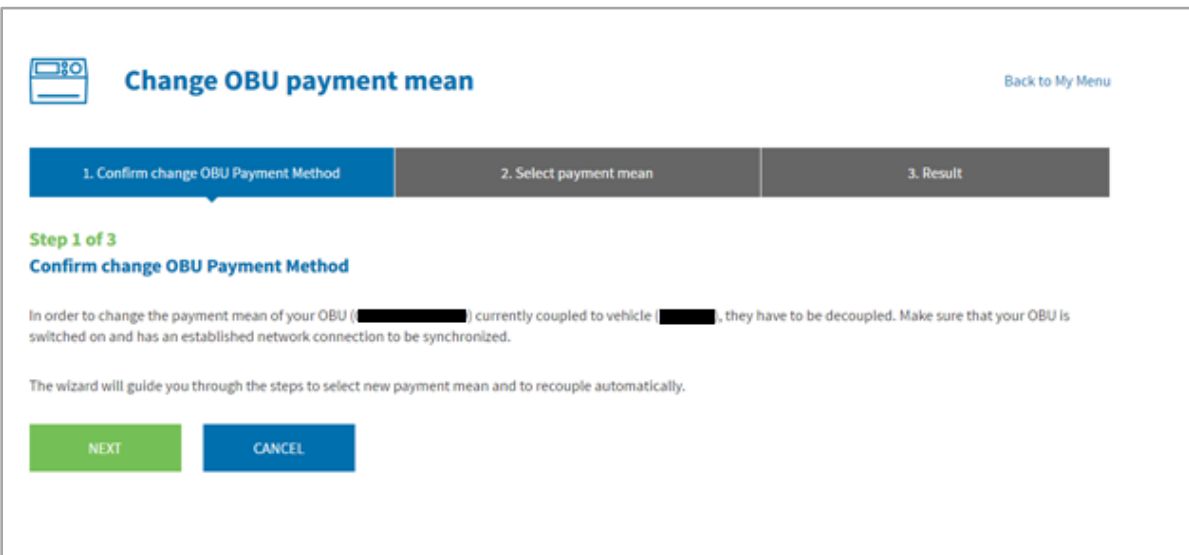

## **1) If you choose the "prepaid" payment means:**

Select "Prepaid".

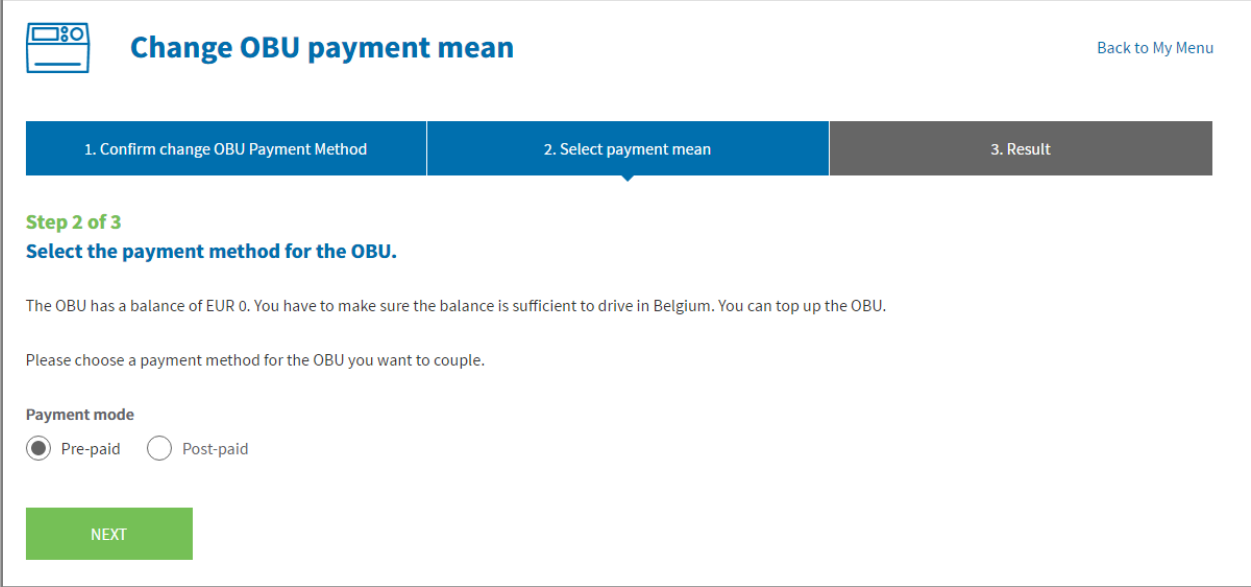

#### Click on "NEXT".

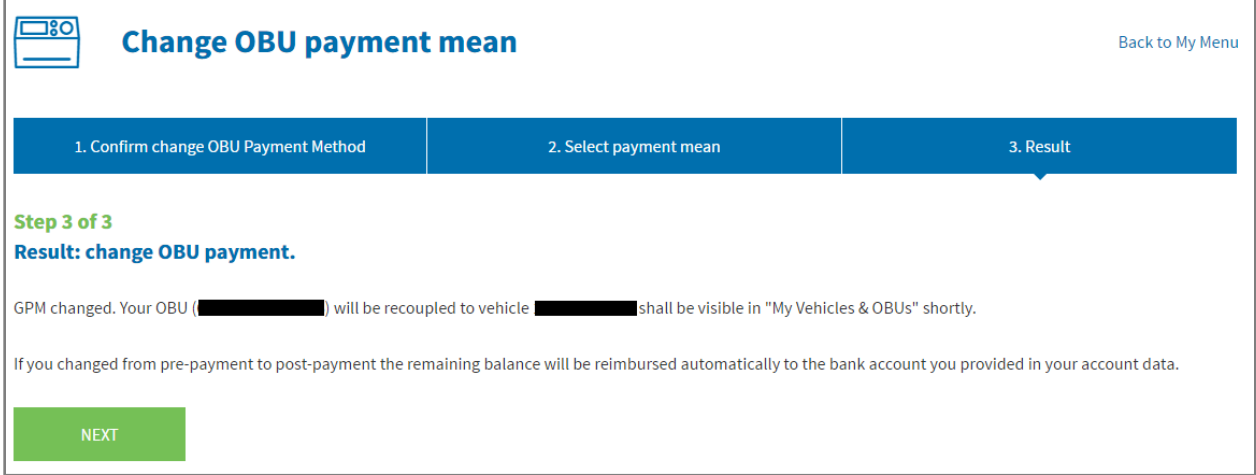

Then, click one more time on "NEXT"and you will automatically be redirected to the page entitled "My Vehicles & OBUs".

#### **2) If you choose the « post-paid » payment means:**

### **A) With credit card:**

Select "Credit card" and click on "NEXT".

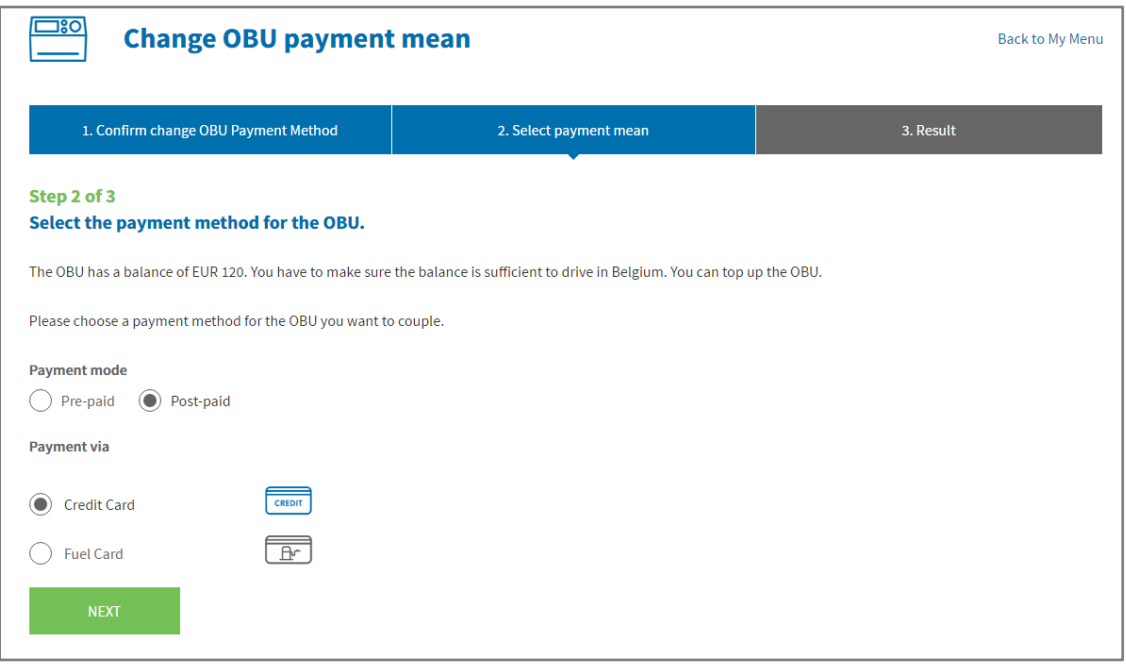

The message hereunder is displayed during a few seconds.

You will be redirected to the payment page in a moment.

You will then be redirected to the webpage of the secured payment operator. Follow the instructions provided. Please note that the language used can differ from the default language chosen on the Road User Portal.

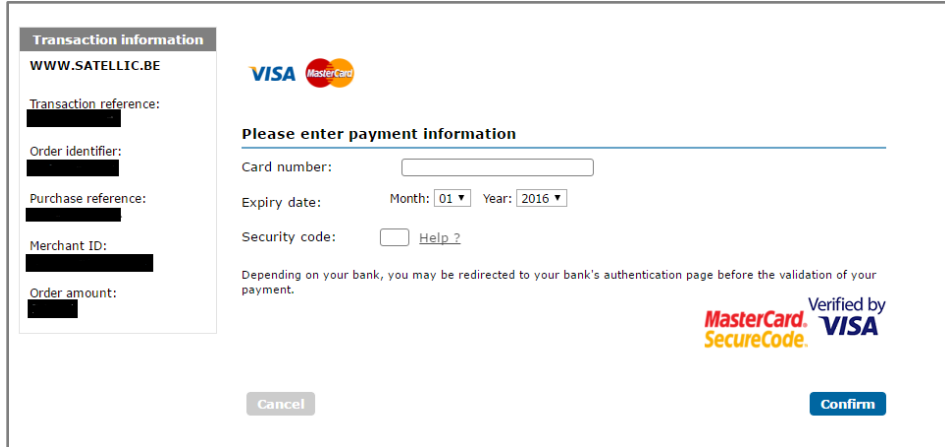

Satellic NV • Airport Plaza • Leonardo Da Vincilaan 19 A bus 4 • B-1831 Diegem • T +32 2 416 04 16 • support@satellic.be • www.satellic.be VAT Number: BE 0556.799.596 • RPR Brussels

### **B) With fuel card:**

Select "Fuel card" and click on "NEXT".

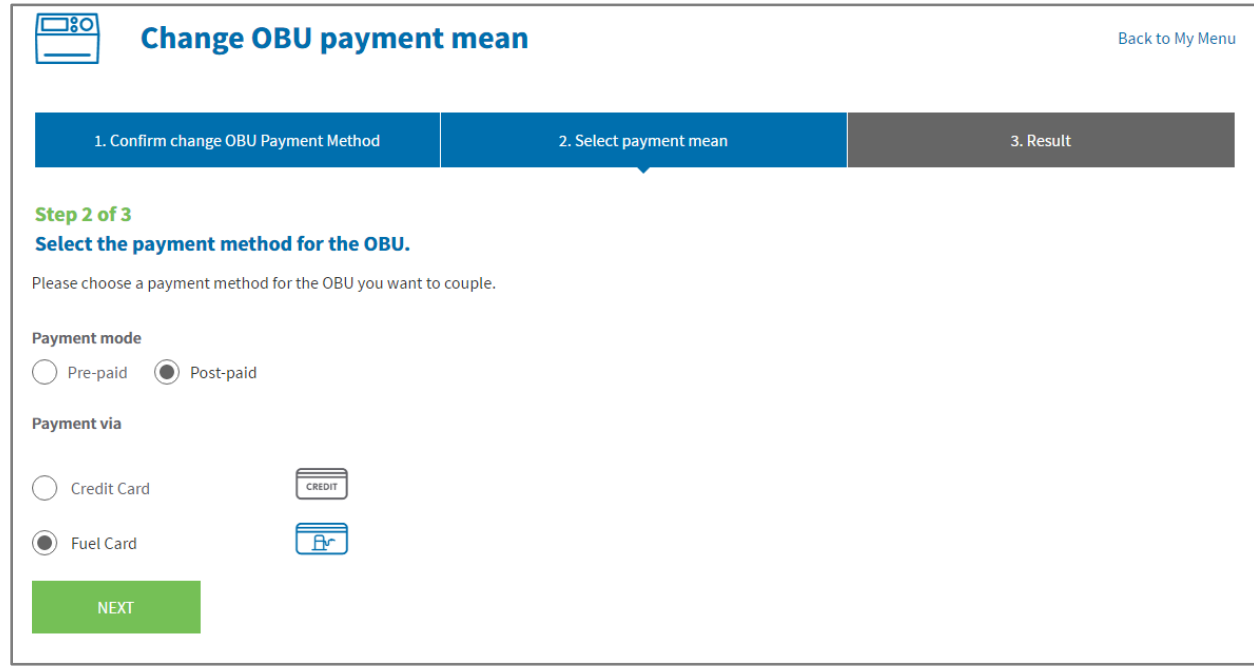

You will then be redirected to the webpage of AGES. Follow the instructions provided. Please note that the language used can differ from the default language chosen on the Road User Portal.

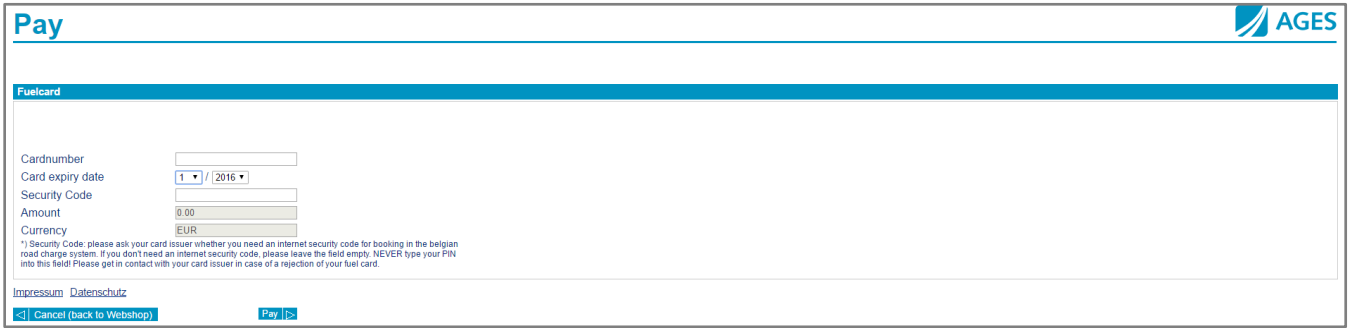

8

## **3) If you want choose one of our business partners as payment mean, please follow the procedure below:**

You log onto your account and then select "MY ACCOUNT"at the top right of the screen, then click on "Manage Account".

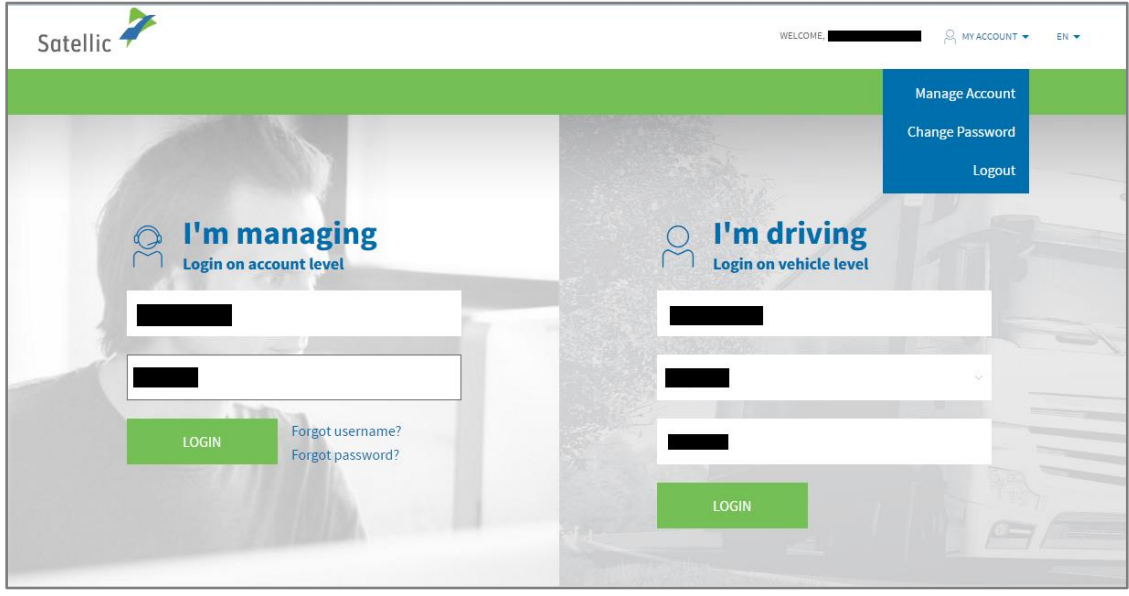

You will be redirected to the page hereunder:

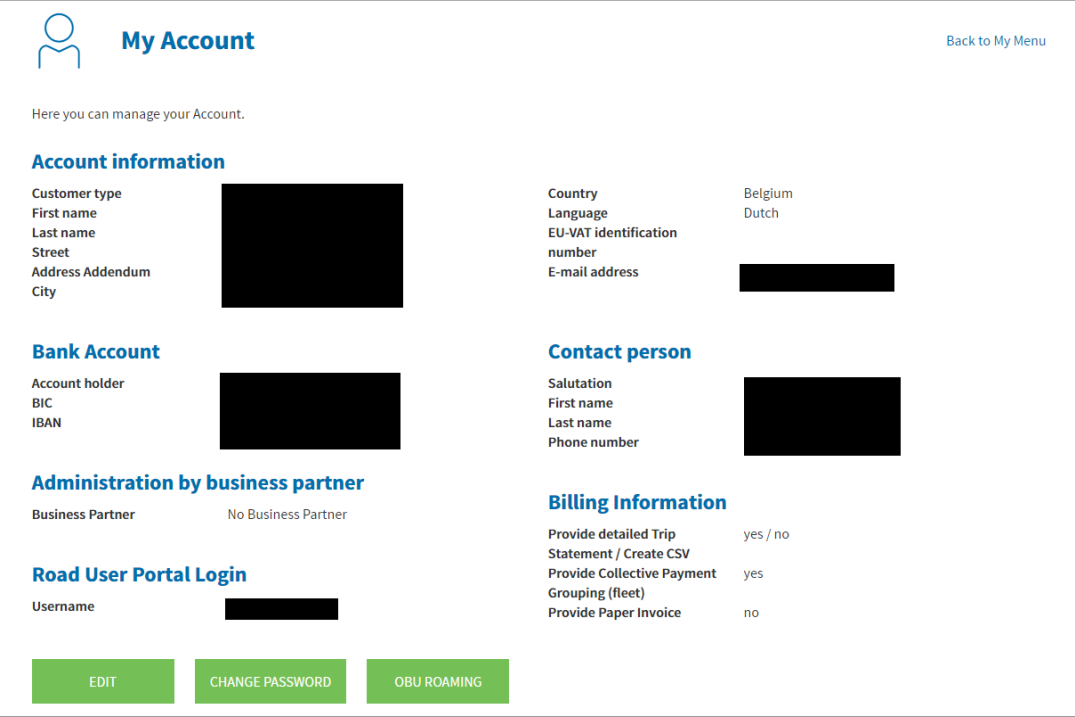

Satellic NV • Airport Plaza • Leonardo Da Vincilaan 19 A bus 4 • B-1831 Diegem • T +32 2 416 04 16 • support@satellic.be • www.satellic.be VAT Number: BE 0556.799.596 • RPR Brussels

Click then on "EDIT" and scroll down till "Administration by business partner". Choose the desired business partner and click on "NEXT".

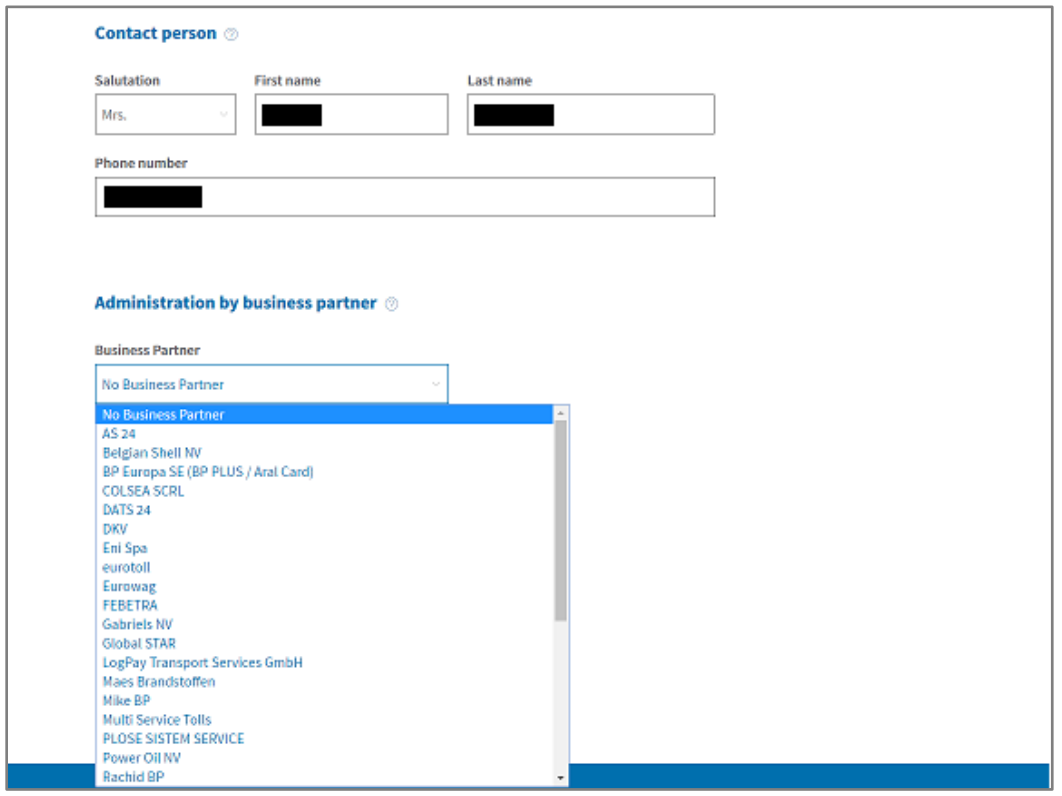

Once the chosen business partner has accepted your request, it will be possible for you to choose the option "Business Partner" on the page hereunder.

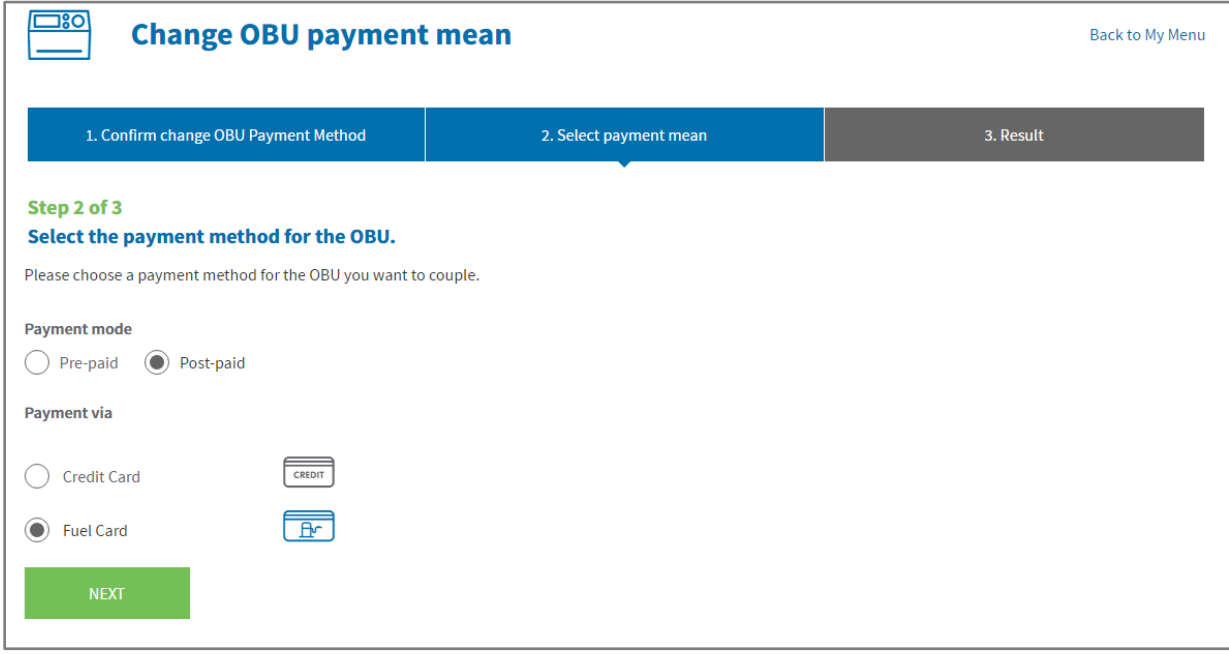

Satellic NV • Airport Plaza • Leonardo Da Vincilaan 19 A bus 4 • B-1831 Diegem • T +32 2 416 04 16 • support@satellic.be • www.satellic.be VAT Number: BE 0556.799.596 • RPR Brussels